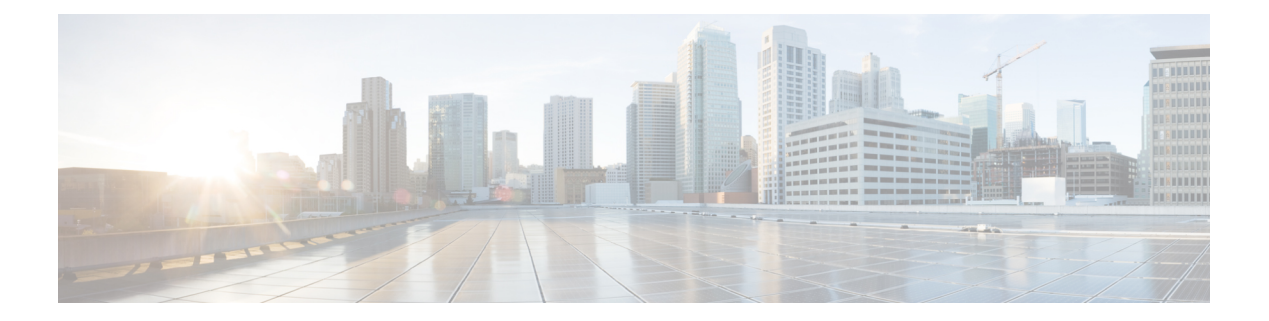

# 配置文件操作

- 查看配置文件详细信息, 第1页
- 编辑独立指标转发配置文件, 第1页
- 编辑组配置文件, 第2页
- 将网关关联添加到配置文件, on page 2
- 删除网关关联, on page 2
- 删除配置文件, on page 3

# 查看配置文件详细信息

•

使用以下程序查看数据包捕获配置文件的详细信息。

步骤1 导航至管理 > 配置文件, 然后选择相应的配置文件 类型。

步骤 **2** 选择要查看其详细信息的配置文件。

步骤 **3** 查看配置文件的详细信息。

#### 编辑独立指标转发配置文件

使用以下程序编辑已创建的独立配置文件。

- 步骤1 导航至管理 > 配置文件, 然后选择相应的配置文件 类型。
- 步骤 **2** 选中要编辑的配置文件旁边的复选框。
- 步骤 **3** 点击编辑。
- 步骤 **4** 根据需要修改参数。

步骤 **5** 点击保存 **(Save)**。

#### 编辑组配置文件

使用以下程序编辑已创建的一组分组配置文件:

- 步骤1 导航至管理 > 配置文件, 然后选择相应的配置文件 类型。
- 步骤 **2** 选中要 编辑的配置文件旁边的复选框。
- 步骤 **3** 点击编辑。
- 步骤 **4** 修改、添加或删除组配置文件。
- 步骤 **5** 点击保存 **(Save)**。

## 将网关关联添加到配置文件

使用以下程序将网关关联添加到所需的数据包捕获配置文件:

- 步骤 **1** 导航至 管理 > 网关 > 网关。
- 步骤 **2** 选中要与配置文件关联的网关旁边的框。
- 步骤 **3** 点击编辑。
- 步骤 **4** 展开配置文件的下拉菜单,然后从菜单中选择所需的 配置文件 。
- 步骤 **5** 点击保存 **(Save)**。

### 删除网关关联

使用以下程序删除与数据包捕获配置文件关联的现有网关。请注意,此过程仅从配置文件中删除网 关关联。这不会从 多云防御中删除网关或配置文件。

- 步骤 **1** 导航至 管理 > 网关 > 网关。
- 步骤 **2** 选中要从数据包捕获配置文件取消关联的网关旁边的框。
- 步骤 **3** 点击编辑。
- 步骤 **4** 滚动到页面底部,然后点击相应配置文件下拉菜单中的"**X**"以删除关联。

步骤 **5** 点击保存 **(Save)**。

## 删除配置文件

使用以下程序删除数据包捕获配置文件。此过程包括删除所有现有网关关联以及删除配置文件。

- 步骤1 导航至管理 > 配置文件, 然后选择相应的配置文件 类型。
- 步骤 **2** 查看配置文件详细信息并检查关联的网关。
- 步骤 **3** 删除所有网关关联。有关详细信息,请参阅 删除网关关联 。
- 步骤4 导航到管理 > 配置文件,然后选择您在步骤 1 中选择的相同 prilfue 类型。
- 步骤 **5** 选中要删除的配置文件旁边的复选框。
- 步骤 **6** 点击删除 **(Delete)**。
- 步骤 **7** 点击 是 或 否 以确认或取消删除操作。

 $\overline{\phantom{a}}$ 

 $\mathbf I$ 

当地语言翻译版本说明

思科可能会在某些地方提供本内容的当地语言翻译版本。请注意,翻译版本仅供参考,如有任何不 一致之处,以本内容的英文版本为准。